### <span id="page-0-0"></span>**Prsentation des fonctions du TouchPad de Synaptics**

Votre TouchPad de Synaptics est beaucoup plus performant qu'une souris ordinaire. En plus de vous offrir toutes les fonctions d'une souris, il vous permet d'effectuer les op $\bigcirc$ rations suivantes :

Utiliser la surface tactile au lieu des [boutons;](#page-1-0)

**�D�**placer des ic�nes, des fen�tres et d'autres objets sans avoir recours aux [boutons;](#page-1-1)

 $\bigcirc$ R $\bigcirc$ gler le niveau de sensibilit $\bigcirc$   $\bigcirc$  la [pression;](#page-2-0)

[Personnaliser](#page-3-0) les boutons et les zones tactiles;

 $\langle \mathbf{P} \rangle$   $\langle \mathbf{P} \rangle$  venir un pointage accidentel lors de [l'utilisation](#page-4-0) du clavier (contr $\langle \mathbf{P} \rangle$ le de la paume);

**Parcourir un [document](#page-5-0) sans utiliser les barres de d**e filement;

Of Effectuer un zoom avant/arriOre ou une translation d'Ocran sur des [documents;](#page-6-0)

 $\bigcirc$ D $\bigcirc$ placer le pointeur sur une grande [distance;](#page-6-1)

 $\bigcirc$ R $\bigcirc$ gler avec pr $\bigcirc$ cision les d $\bigcirc$ [placements](#page-7-0) du pointeur.

Il est possible que le pilote du TouchPad de Synaptics contr $\bigcirc$ le d $\bigcirc$ autres dispositifs de pointage connect  $\hat{\bullet}$ s  $\hat{\bullet}$  votre syst $\hat{\bullet}$ me. Si tel est le cas, les pages de Synaptics sur le panneau de configuration de la souris pr $\bullet$ senteront un menu  $d\hat{\blacklozenge}$ filant recensant tous les dispositifs de pointage qui sont contr $\hat{\blacklozenge}$ l $\hat{\blacklozenge}$ s. Vous pouvez attribuer des r $\bigcirc$ glages diff $\bigcirc$ rents pour chaque dispositif en s $\bigcirc$ lectionnant le dispositif appropri $\bigcirc$  (les r $\bigcirc$ glages ne concernant pas un dispositif de pointage particulier appara $\bigcirc$ tront gris $\bigcirc$ s).

Voir aussi :

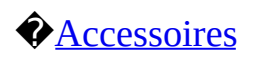

# **O**[Questions](#page-9-0) fr<sup>Q</sup>quentes

# $\bigcirc$ [Information](#page-12-0) suppl $\bigcirc$ mentaire sur le TouchPad

## <span id="page-1-0"></span>**Utiliser la surface tactile au lieu des boutons**

Toucher du doigt la surface du TouchPad  $\bigcirc$ quivaut  $\bigcirc$  cliquer  $\bigcirc$  l'aide du bouton gauche de la souris ou du TouchPad (soit le bouton principal). Il est souvent plus rapide et plus pratique d'appuyer sur la surface tactile que d'utiliser le bouton. Pour cliquer deux fois, il suffit de toucher du doigt la surface tactile deux fois. Une pression l $\bigcirc$ g $\bigcirc$ re et rapide est pr $\bigcirc$ f $\bigcirc$ rable; une pression forte ou tr $\hat{\mathbf{\diamond}}$ s lente ne produira pas toujours l'action voulue.

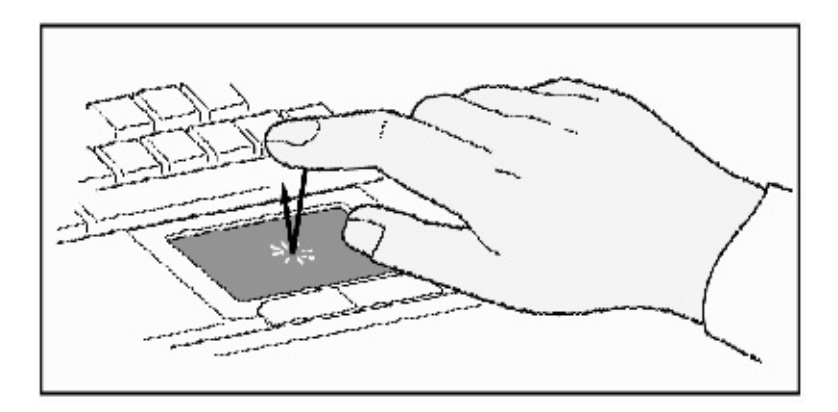

## **Pour cliquer, touchez tout simplement du doigt la surface tactile.**

## <span id="page-1-1"></span>**Dplacer des icnes, des fentres et d'autres objets sans avoir recours aux boutons;**

Il arrive souvent que vous deviez maintenir le bouton de la souris ou du TouchPad enfonc $\hat{\bullet}$  pendant que vous d $\hat{\bullet}$ placez le pointeur (pour d $\hat{\bullet}$ placer une ic $\hat{\mathbf{\diamond}}$ ne ou une fen $\hat{\mathbf{\diamond}}$ tre  $\hat{\mathbf{\diamond}}$  l' $\hat{\mathbf{\diamond}}$ cran, par exemple). C'est ce qu'on appelle le *glisser-dplacer* un objet. Comme dans le cas d'un simple clic ou d'un double clic, vous pouvez aussi d $\bigcirc$ placer un objet sans utiliser le bouton.

Pour d $\bullet$  placer ou faire glisser un objet (action qui s'effectue habituellement en maintenant le bouton gauche du TouchPad enfonc $\hat{\bullet}$  :

1)Placez le pointeur sur l'objet, puis touchez deux fois la surface tactile, en maintenant votre doigt sur la surface au deuxi $\bigcirc$ me coup. On appelle parfois cette action un *coup et demi*.

2)Ensuite, d $\bigcirc$ placez l'objet s $\bigcirc$ lectionn $\bigcirc$  en faisant glisser votre doigt sur la surface du TouchPad.

3)Retirez votre doigt pour d $\bullet$  poser l'objet.

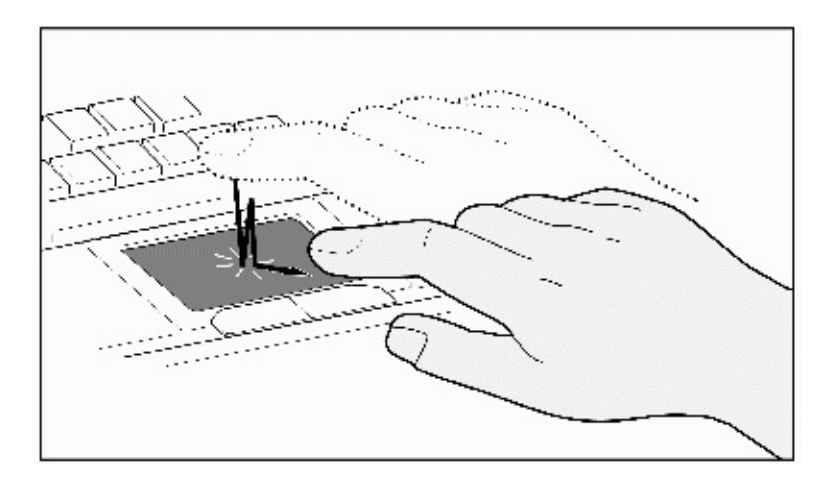

Que se passe-t-il si vous atteignez la bordure de la surface tactile avant que l'objet ne se trouve  $\bigcirc$  l'endroit d $\bigcirc$ sir $\bigcirc$ ? Le TouchPad de Synaptics offre une fonction appel $\bigcirc$  *Verrouiller d* $\bigcirc$ *placement*. Cette fonction vous permet de retirer votre doigt de la surface tactile sans interrompre l'op $\bigcirc$ ration de d $\bullet$  placement. De fait, vous pouvez d $\bullet$  placer un objet  $\bullet$  l' $\bullet$  cran en faisant glisser votre doigt  $\bullet$  plusieurs reprises. Pour annuler la fonction *Verrouiller* d<sup>o</sup>placement, il suffit de toucher la surface tactile une deuxi<sup>o</sup>rme fois. Le TouchPad de Synaptics comporte aussi une fonction appel $\bigcirc$ e *D* $\bigcirc$ *placement en bordure* permettant d'effectuer des d $\bigcirc$ placements sur une grande distance. Pour obtenir des d $\bigcirc$ tails  $\bigcirc$  ce sujet, [reportez-vous](#page-6-1)  $\bigcirc$  la section intitul $\bigcirc$ e D $\bigcirc$ placer le pointeur sur une grande distance.

Les fonctions *Toucher et dplacer* et *Verrouiller dplacement* se trouvent sur la page [Pression](#page-17-0) de la bo $\bigcirc$ te de dialogue Propri $\bigcirc$ t $\bigcirc$ s de [Souris](#page-22-0).

# <span id="page-2-0"></span>**Rgler le niveau gnral de sensibilit la pression**

Vous pouvez d $\bigcirc$ finir la force de la pression devant  $\bigcirc$ tre appliqu $\bigcirc$ e sur la surface tactile en r $\bullet$  glant *le curseur de sensibilit*  $\bullet$   $\bullet$  *la pression.* Ce curseur figure sur la page *[Pression](#page-17-0)* de la bo $\bullet$ te de dialogue *Propri* $\bullet$ t $\bullet$ s de [Souris.](#page-22-0)

Plus le niveau de sensibilit $\bullet$  est  $\bullet$  lev $\bullet$ , plus le TouchPad sera en mesure de reconna $\bigcirc$ tre une pression *aussi l* $\bigcirc$ *q* $\bigcirc$ *re soit-elle*. Si vous constatez que le pointeur se d $\bigcirc$ place de mani $\bigcirc$ re erratique ou ind $\bigcirc$ sirable, diminuez le niveau de sensibilit $\bullet$ . Un niveau de sensibilit $\bullet$  peu  $\bullet$  lev $\bullet$  exigera une pression plus forte. En principe, une pression  $\mathbf{Q}$ g $\mathbf{\hat{Q}}$ re est plus efficace.

Si le p $\hat{\mathbf{\diamond}}$ riph $\hat{\mathbf{\diamond}}$ rique s $\hat{\mathbf{\diamond}}$ lectionn $\hat{\mathbf{\diamond}}$  est un Pointing Stick support $\hat{\mathbf{\diamond}}$ , le curseur  $\bullet$  Sensibilit $\bullet \bullet$  la pression $\bullet$  contr $\bullet$  lera la sensibilit  $\bullet$  du Pointing Stick de la m $\mathbf{\hat{P}}$ me mani $\mathbf{\hat{P}}$ re.

### <span id="page-3-0"></span>**Personnaliser les boutons et les zones tactiles**

La plupart des dispositifs tactiles sont munis de deux boutons remplissant les m<sup>on</sup>mes fonctions que ceux des souris conventionnelles. Vous pouvez personnaliser les fonctions de ces boutons.

La surface tactile du TouchPad remplit la m $\bullet$ me fonction qu'un bouton. La partie centrale du bloc correspond toujours au bouton gauche de la souris (fonction du bouton principal); par contre, vous pouvez configurer chacun des quatre coins de la surface tactile de mani $\bullet$ re que ces zones  $\bullet$ quivalent  $\bullet$  des boutons [distincts.](#page-23-0) Ces quatre r $\bigcirc$ gions particuli $\bigcirc$ res sont appel $\bigcirc$ es des zones tactiles. Ainsi, gr $\hat{\mathbf{\diamond}}$ ces quatre zones tactiles,  $\hat{\mathbf{\diamond}}$  la zone centrale du TouchPad, ainsi qu'aux deux boutons, votre TouchPad peut remplir les fonctions d'une souris  $\bullet$  sept boutons!

### *Exemple de personnalisation* :

Supposons que vous d $\bigcirc$ sirez utiliser votre TouchPad comme s'il s'agissait d'une souris  $\bullet$  trois boutons. Vous pouvez configurer le bouton gauche du TouchPad pour qu'il corresponde au bouton central de la souris. N'oubliez pas que la surface tactile du TouchPad correspond au bouton gauche de la souris, tandis que le bouton droit du TouchPad correspond au bouton droit de la souris.  $\bullet$  des fins de commodit $\bullet$ , vous pouvez aussi configurer le coin sup $\bullet$ rieur droit de la surface tactile pour qu'il corresponde au bouton droit de la souris. En examinant l'illustration pr $\bullet$ sent $\bullet$ e ci-dessous, vous constaterez que le coin sup $\bullet$ rieur droit de la surface tactile du TouchPad (zone hachur $\hat{\mathbf{\diamond}}$ e en rouge) a  $\hat{\mathbf{\diamond}}$ t $\hat{\mathbf{\diamond}}$ configur $\bullet$  de mani $\bullet$ re  $\bullet$  remplacer le bouton droit de la souris, tandis que toute la zone en gris fonc $\hat{\mathbf{\diamond}}$  a  $\hat{\mathbf{\diamond}}$  configur $\hat{\mathbf{\diamond}}$  comme un bouton gauche.

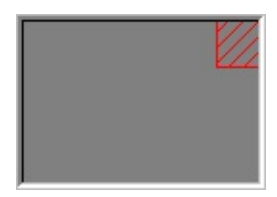

### **Exemple d'un TouchPad**

Les boutons et les zones tactiles peuvent  $\bullet$ tre configur $\bullet$ s pour ex $\bullet$ cuter de nombreuses actions diff $\bigcirc$ rentes. Le gestionnaire de p $\bigcirc$ riph $\bigcirc$ riques TouchPad de Synaptics int $\bigcirc$ gre des fonctions permettant d'effectuer les actions  $pr\hat{\mathbf{\diamond}}$ sent $\hat{\mathbf{\diamond}}$ es ci-apr $\hat{\mathbf{\diamond}}$ s. Vous pouvez disposer de fonctions suppl $\hat{\mathbf{\diamond}}$ mentaires en installant un logiciel compl $\bigcirc$ mentaire de tiers.

**Sauter au bouton Dmarrer.** Le pointeur passe directement au bouton  $D\hat{\mathbf{\hat{Q}}}$ marrer sur la barre des t $\hat{\mathbf{\hat{Q}}}$ ches de Windows et ouvre automatiquement le menu.

**Sauter au menu de l'application courante.** Le pointeur passe directement la premi $\hat{\mathbf{\diamond}}$ re option de la barre de menus de la fen $\hat{\mathbf{\diamond}}$ tre de l'application (habituellement le menu Fichier) et affiche automatiquement le sous-menu.

 $\bigcirc$ **R** $\bigcirc$ **duire l'application courante.** Cette action permet de r $\bigcirc$ duire la fen $\bigcirc$ tre de l'application courante. Si la fen $\hat{\bullet}$ tre de l'application est d $\hat{\bullet}$ j $\hat{\bullet}$  r $\hat{\bullet}$ duite, celle-ci reprendra sa taille normale  $\bigcirc$  son emplacement habituel.

 $\diamondsuit$ **Agrandir l'application courante.** Cette action permet d'agrandir la fen $\diamondsuit$ tre de l'application courante (plein  $\hat{\mathbf{\diamond}}$ cran). Si la fen $\hat{\mathbf{\diamond}}$ tre est d $\hat{\mathbf{\diamond}}$ i $\hat{\mathbf{\diamond}}$  agrandie, elle reprendra sa taille normale  $\bullet$  son emplacement habituel.

**ExO** cuter un programme choisi. Cette action permet de pr $\bullet$ ciser le nom d'un programme devant  $\bigcirc$ tre ex $\bigcirc$ cut $\bigcirc$  automatiquement lorsque vous cliquez sur le bouton ou appuyez sur la zone tactile.

Pour personnaliser les zones tactiles et les boutons, reportez-vous  $\bigcirc$  la page Action des [boutons](#page-13-0) de la bo $\bullet$ te de dialogue Propri $\bullet$ t $\bullet$ s de [Souris](#page-22-0).

## <span id="page-4-0"></span>**Prvenir un pointage accidentel lors de l'utilisation du clavier**

Lorsque vous utilisez le clavier, il pourrait arriver que vous effleuriez accidentellement la surface du TouchPad avec la paume ou une autre partie de la main. Vous pourriez ainsi d $\bullet$  placer accidentellement le pointeur  $\bullet$  l' $\bullet$  cran, ou encore, exercer une pression non voulue. Le TouchPad essaie d'ignorer tout mouvement accidentel du pointeur lors de l'utilisation du clavier.

Si vous constatez que le pointeur se d $\bullet$  place lorsque vous tapez, r $\bullet$  glez le curseur de *contr* $\hat{\mathbf{P}}$ le *de la paume* figurant sur la page *[Pression](#page-17-0)* de la bo $\hat{\mathbf{P}}$ te de dialogue **Propri** $\Diamond$ **t** $\Diamond$ **s de [Souris.](#page-22-0)** D $\Diamond$ placez le curseur vers *Maximum*  $\Diamond$  droite. Cette op $\bullet$ ration permet au syst $\bullet$ me d'ignorer plus facilement les effleurements accidentels de la surface du TouchPad.

Par ailleurs, vous pouvez  $\bigcirc$  galement constater que le TouchPad ne semble pas r $\hat{\mathbf{\diamond}}$ agir lorsque vous pointez et cliquez. Dans un tel cas, d $\hat{\mathbf{\diamond}}$ placez le curseur vers *Minimum*  $\bullet$  gauche. Dor $\bullet$ navant, lorsque vous pointerez tout en utilisant le clavier, cette action ne sera pas interpr $\bigotimes_{\mathcal{C}} \bigotimes_{\mathcal{C}} \mathcal{C}$  comme  $\bigotimes_{\mathcal{C}} \mathcal{C}$  ant un effleurement accidentel et ne sera pas ignor $\mathbf{\hat{\heartsuit}}$ e.

## <span id="page-5-0"></span>**Parcourir un document sans utiliser les barres de dfilement**

*Le d* $\bigcirc$ *filement virtuel* vous permet de faire d $\bigcirc$ filer un document  $\bigcirc$  l' $\bigcirc$ cran sans avoir  $\bigcirc$  d $\bigcirc$  placer le pointeur de l'endroit o $\bigcirc$  il se trouve. Ainsi, pour faire d $\bigcirc$ filer le contenu d'un document dans le sens vertical, il vous suffit de faire glisser votre doigt vers le haut ou vers le bas sur la bordure droite du TouchPad. De m $\lozenge$ me, pour faire d $\lozenge$ filer le contenu d'un document dans le sens horizontal, faites glisser votre doigt vers la gauche ou vers la droite sur la bordure inf<sup>o</sup>rieure du TouchPad. Ainsi, il n'est plus n<sup>o</sup>cessaire d'amener le pointeur sur la barre de d $\bigcirc$ filement. Vous pouvez faire d $\bigcirc$ filer votre texte quel que soit l'endroit o $\bullet$  se trouve le pointeur.

*Le d* $\bigcirc$ *filement virtuel* s'applique aussi aux fen $\bigcirc$ tres de document (fen $\bigcirc$ tres d'applications de traitement de texte et de tableurs), aux listes de fichiers ou de polices ou  $\hat{\mathbf{\diamond}}$  tout autre  $\hat{\mathbf{\diamond}}$ l $\hat{\mathbf{\diamond}}$ ment d $\hat{\mathbf{\diamond}}$ roulant. En r $\hat{\mathbf{\diamond}}$ gle g $\hat{\mathbf{\diamond}}$ rale, vous pouvez effectuer un *d*Ofilement *virtuel* dans toute fen $\bullet$ tre comportant une barre de d $\bigcirc$ filement.

La fonction *D*O*filement virtuel* ne prosente pas qu'un avantage pratique. Elle permet aussi d'obtenir un d $\bigcirc$ filement plus r $\bigcirc$ gulier. Lorsque vous faites d $\bigcirc$ filer votre texte en d $\bigcirc$ pla $\bigcirc$ ant le curseur de d $\bigcirc$ [filement](#page-24-0)  $\bigcirc$  l'aide de la souris, nombre d'applications ne r $\bigcirc$ affichent pas le nouveau contenu de la fen $\bigcirc$ tre avant que vous ne rel $\bigcirc$ chiez le bouton de la souris. *La fonction Dfilement virtuel* facilite la consultation de documents car elle oblige l'application  $\bullet$  afficher le nouveau contenu de la fen $\bullet$ tre au fur et  $\bullet$  mesure du d $\bigcirc$ filement.

## **[Comment](#page-25-0) effectuer un dfilement virtuel?**

Pour personnaliser la fonction *D*Ofilement *virtuel*, accOdez 
Original page  $D\hat{\mathbf{\diamond}}$ [filement](#page-19-0) de la bo $\hat{\mathbf{\diamond}}$ te de dialogue Propri $\hat{\mathbf{\diamond}}$ t $\hat{\mathbf{\diamond}}$ s de [Souris](#page-22-0).

### <span id="page-6-0"></span>**Effectuer un zoom avant/arrire ou une translation d'cran sur des documents**

Veuillez noter que les fonctions permettant d'effectuer un [zoom](#page-27-0) et une translation  $d\hat{\mathbf{\hat{Q}}}$  cran peuvent  $\hat{\mathbf{\hat{Q}}}$  tre utilis $\hat{\mathbf{\hat{Q}}}$  es uniquement avec des [applications](#page-28-0) prenant en charge la souris Intellimouse de Microsoft. Avec ce type d'application, vous pouvez effectuer un zoom ou une translation d' $\bullet$  cran afin de parcourir rapidement de gros documents. Pour vous rendre directement  $\bullet$  un emplacement  $\bigcirc$ loign $\bigcirc$  au sein de votre document, effectuez un zoom arri $\bigcirc$ re, cliquez sur l'emplacement d $\hat{\mathbf{\diamond}}$ sir $\hat{\mathbf{\diamond}}$ , puis faites un zoom avant. Pour faire  $d\hat{\blacklozenge}$  filer le document  $\hat{\blacklozenge}$  la fois dans le sens vertical et le sens horizontal, faites simplement une translation d' $\bullet$  cran en diagonale!

### **[Comment](#page-29-0) effectuer un zoom?**

# **Comment effectuer une [translation](#page-30-0) d'cran?**

### <span id="page-6-1"></span>**Dplacer le pointeur sur une grande distance**

Supposons que vous  $\lozenge$ tes en train de d $\lozenge$ placer un objet par d $\lozenge$ filement rapide ( $\bigcirc$  l'aide de la fonction D $\bigcirc$ [filement](#page-5-0) virtuel), ou encore, que vous atteignez la bordure du TouchPad alors que vous  $\bigcirc$ tes en train de d $\bigcirc$ placer le pointeur. N'ayez crainte, la fonction *Dplacement en bordure* arrive la rescousse! *De fait, cette fonction* permet de d $\bigcirc$ placer le pointeur sur une grande distance. Lorsque vous atteignez la bordure du TouchPad, le pointeur (ou le [curseur](#page-24-0) dans le cas d'un d $\Diamond$ [filement](#page-5-0) virtuel) continue de se d $\Diamond$ placer dans la m $\Diamond$ me direction jusqu' $\bullet$  ce que vous retiriez votre doigt du TouchPad ou que vous l'<sup>2</sup>loigniez de la bordure.

*La vitesse de d* $\circled{p}$ *placement* peut  $\circled{p}$ tre constante ou contr $\circled{p}$ l $\circled{p}$ e par la pression exerc $\bigcirc$ e. Dans le second cas, vous constaterez que plus vous appuyez fort sur la surface, plus l'objet ou le pointeur se d $\bigcirc$ place rapidement.

Pour configurer la fonction *D*O*placement en bordure*, accO<sup>d</sup> dez  $\bullet$  la page D**©**[placement](#page-15-0) en bordure de la bo<sup>o</sup>te de dialogue Propri $\circledast$ t $\circ$ s de [Souris.](#page-22-0)

# <span id="page-7-0"></span>**Rgler avec prcision les dplacements du pointeur**

Le TouchPad de Synaptics offre plusieurs fonctions suppl<sup>@</sup>mentaires permettant de contr $\bigcirc$ ler les d $\bigcirc$ [placements](#page-21-0) du pointeur. Veuillez consulter la liste des fonctions suppl<sup>2</sup> mentaires.

### <span id="page-8-0"></span>**Accessoires**

Le TouchPad est un outil efficace con $\bullet$ u pour am $\bullet$ liorer votre productivit $\bullet$ . Nous pensons, toutefois, qu'il doit  $\bigcirc$ tre  $\bigcirc$  galement divertissant. C'est pourquoi nous avons inclus deux programmes d'application amusants,  $d\hat{\mathbf{\diamond}}$ montrant certaines des capacits du TouchPad : *Jauge de pression* et *Le mystrieux et incomparable MoodPad de Synaptics*.

Pour ex $\bullet$  cuter ces deux [applications,](#page-32-0) cliquez une fois sur l'ic $\bullet$ ne du TouchPad de Synaptics figurant sur la barre des toches, puis, dans le menu **Accessoires**, s $\bigcirc$ lectionnez l'application d $\bigcirc$ sir $\bigcirc$ e.

Si vous  $\lozenge$ tes un d $\lozenge$ veloppeur de logiciels, vous pouvez vous aussi cr $\lozenge$ er des applications semblables (et peut- $\bigcirc$ tre m $\bigcirc$ me des applications plus utiles). Ces programmes peuvent acc $\bigcirc$ der aux fonctions  $\bigcirc$ volu $\bigcirc$ es du gestionnaire TouchPad par l'entremise d'une interface publi $\bigcirc$ e standard (par exemple, des donn $\hat{\mathbf{\diamond}}$ es relatives aux coordonn $\hat{\mathbf{\diamond}}$ es absolues, aux diverses pressions du doigt, etc.). En faisant en sorte que vos applications existantes reconnaissent le TouchPad, vous pourrez les mettre  $\hat{\bullet}$  profit aupr $\hat{\bullet}$ s des millions d'utilisateurs actuels du TouchPad de Synaptics. Vous pouvez obtenir un kit de d $\bigcirc$ veloppeur de logiciels permettant d'utiliser l'interface de programme d'application du gestionnaire TouchPad de Synaptics sur notre site Web  $\bigcirc$  l'adresse suivante : <http://www.synaptics.com>. ou encore, par courrier  $\bigcirc$  lectronique,  $\bigcirc$  l'adresse suivante : **DrTouchPad@synaptics.com**.

# <span id="page-9-0"></span>**Questions frquentes**

Liste des questions fr $\bigcirc$ quentes :

OLorsque j'utilise la fonction DOfilement virtuel, le pointeur se positionne directement sur la barre de d $\bigcirc$ filement et revient  $\bigcirc$  son [emplacement](#page-9-1) initial une fois l'op $\bigcirc$ ration termin $\bigcirc$ e. Est-ce normal?

◆ Pourquoi la fonction D◆ filement virtuel ne [fonctionne-t-elle](#page-9-2) pas dans certaines fen $\lozenge$ tres, bien qu'elles comportent une barre de d $\lozenge$ filement?

 $\Diamond$  Pourquoi le contenu de certaines fen $\Diamond$ tres d $\Diamond$ file-t-il de fa $\Diamond$ on r $\Diamond$ guli $\Diamond$ re, tandis que dans d'autres fen $\bullet$ tres, le contenu n'est r $\bullet$ affich $\bullet$ [qu'occasionnellement?](#page-10-0)

◆ Pourquoi le curseur de d◆ filement saute-t-il parfois d'un endroit ◆ l'autre au lieu de se rendre [directement](#page-10-1)  $\bigcirc$  l'endroit o $\bigcirc$  se trouve le pointeur?

Pourquoi la fonction Dfilement virtuel ne [fonctionne-t-elle](#page-10-2) pas correctement avec Internet Explorer de Microsoft?

OLorsque je maintiens la touche Maj ou Ctrl enfonc $\Diamond$ e, le pointeur se d $\Diamond$ place  $tr \hat{\mathbf{\bullet}}$ s lentement ou ne se d $\hat{\mathbf{\diamond}}$ place que dans le sens vertical ou [horizontal.](#page-11-0) Pourquoi?

<span id="page-9-1"></span>**Q** : Lorsque j'utilise la fonction D $\hat{\mathbf{\diamond}}$  filement virtuel, le pointeur se positionne directement sur la barre de d $\bigcirc$ filement et revient  $\bigcirc$  son emplacement initial une fois l'op $\bigcirc$ ration termin $\bigcirc$ e. Est-ce normal?

**R :**Oui.

<span id="page-9-2"></span>**Q** :Pourquoi la fonction D $\bigcirc$ filement virtuel ne fonctionne-t-elle pas dans certaines fen $\hat{\diamond}$ tres, bien qu'elles comportent une barre de d $\hat{\diamond}$ filement?

**R** :La fonction D $\hat{\mathbf{\diamond}}$  filement virtuel doit pouvoir  $\hat{\mathbf{\diamond}}$  voir  $\hat{\mathbf{\diamond}}$  la barre de d $\bigcirc$ filement de la fen $\bigcirc$ tre. Si cette barre est partiellement masqu $\bigcirc$ e par une autre fen $\bigcirc$ tre ou hors de l' $\bigcirc$ cran, cette fonction ne peut  $\bigcirc$ tre activ $\bigcirc$ e dans la fen $\bigcirc$ tre en question. En principe, la barre de d $\bigcirc$ filement de la fen $\bigcirc$ tre doit

appara $\hat{\mathbf{\diamond}}$ tre enti $\hat{\mathbf{\diamond}}$ rement  $\hat{\mathbf{\diamond}}$  l' $\hat{\mathbf{\diamond}}$ cran pour que l'op $\hat{\mathbf{\diamond}}$ ration fonctionne. Cette r $\hat{\mathbf{\diamond}}$  gle comporte toutefois une exception : La fonction D $\hat{\mathbf{\diamond}}$ filement virtuel reconna $\bullet$ t plusieurs types de fen $\bullet$ tres courantes; on peut donc l'utiliser m $\bullet$ me lorsque les barres de d $\bigcirc$ filement n'apparaissent pas  $\bigcirc$  l' $\bigcirc$ cran. Un tout petit nombre d'applications utilisent des barres de d $\bigcirc$ filement non standard; c'est pourquoi la fonction  $\mathbf{D}\hat{\mathbf{\diamond}}$  filement virtuelle ne fonctionne pas toujours  $ad$ Quatement.

<span id="page-10-0"></span>**Q** :Pourquoi le contenu de certaines fen $\hat{\mathbf{\diamond}}$ tres d $\hat{\mathbf{\diamond}}$ file-t-il de fa $\hat{\mathbf{\diamond}}$ on r $\hat{\mathbf{\diamond}}$ guli $\hat{\mathbf{\diamond}}$ re, tandis que dans d'autres fen $\bullet$ tres, le contenu n'est r $\bullet$ affich $\bullet$ qu'occasionnellement?

**R** :L'action produite par les barres de d $\bigcirc$ filement d $\bigcirc$ pend enti $\bigcirc$ rement de l'application contr $\bigcirc$ lant la fen $\bigcirc$ tre. Certaines applications permettent d'obtenir un d $\bigcirc$ filement r $\bigcirc$ gulier, tandis que d'autres attendent que vous rel $\bigcirc$ chiez la barre de d $\bigcirc$ filement avant de mettre  $\bigcirc$  jour le contenu affich $\bigcirc$ . La fonction  $D\hat{\cdot}$ filement virtuel reconna $\hat{\cdot}$ t plusieurs types d'application et de fen $\hat{\cdot}$ tre courants et peut faire en sorte que le d $\bigcirc$ filement s'effectue de mani $\bigcirc$ re r $\bullet$ guli $\bullet$ re (par exemple, on ne peut habituellement obtenir un d $\bullet$ filement r $\bullet$ gulier dans les fen $\bullet$ tres de document Microsoft  $\bullet$  Word (MC), mais la fonction D $\bigcirc$ filement virtuel le permet). Lorsque cette fonction ne reconna $\bigcirc$ t pas un type de fen $\bigcirc$ tre particulier, elle effectue tout de m $\bigcirc$ me un d $\bigcirc$ filement plus ou moins r $\bigcirc$ gulier en faisant en sorte que le contenu change lorsque le doigt ralentit ou s'arr $\hat{\bullet}$ te. Vous pouvez ainsi faire d $\hat{\bullet}$ filer le document jusqu' $\hat{\bullet}$ l'endroit d $\hat{\mathbf{\diamond}}$ sir $\hat{\mathbf{\diamond}}$  de mani $\hat{\mathbf{\diamond}}$ re beaucoup plus pr $\hat{\mathbf{\diamond}}$ cise.

<span id="page-10-1"></span>**Q** :Pourquoi le curseur de d $\Diamond$  [filement](#page-24-0) saute-t-il parfois d'un endroit  $\Diamond$  l'autre au lieu de se rendre directement  $\bigcirc$  l'endroit o $\bigcirc$  se trouve le pointeur?

<span id="page-10-2"></span>**R** : Encore une fois, l'application contr $\hat{\mathbf{\diamond}}$ le enti $\hat{\mathbf{\diamond}}$ rement la fa $\hat{\mathbf{\diamond}}$ on dont le curseur de d $\bigcirc$ [filement](#page-24-0) se d $\bigcirc$ place. Selon le contenu de la fen $\bigcirc$ tre, certaines applications ne vous permettront pas de d $\bigcirc$ placer le curseur de d $\bigcirc$ [filement](#page-24-0)  $\bigcirc$ certains endroits. Parfois, on ne pourra le  $\bullet$  mettre au repos  $\bullet$  qu' $\bullet$  un ou deux emplacements de la barre de d $\bigcirc$ filement! Dans un tel cas, lorsque vous d $\bigcirc$ placez manuellement le curseur de d $\bigcirc$ [filement](#page-24-0)  $\bigcirc$  l'aide du pointeur, celui-ci se rend  $\bullet$  un emplacement pr $\bullet$ cis d $\bullet$ s que vous le rel $\bullet$ chez. Malheureusement, la fonction D $\bigcirc$ filement virtuel ne permet pas de contr $\bigcirc$ ler la fa $\bullet$ on dont les applications g $\bullet$ rent les barres de d $\bullet$ filement.

**Q** :Pourquoi la fonction D $\bigcirc$  filement virtuel ne fonctionne-t-elle pas correctement avec Internet Explorer de Microsoft?

**R :**Assurez-vous d'utiliser Internet Explorer version 4.01 ou une version ult<sup> $\circ$ </sup>rieure, et que l'option **Utiliser le d** $\circ$ filement r $\circ$ gulier de la page **Avanc** $\hat{\mathbf{\Theta}}$ **es** de la bo $\hat{\mathbf{\Theta}}$ te de dialogue **Propri** $\hat{\mathbf{\Theta}}$ **t** $\hat{\mathbf{\Theta}}$ **s de Internet** n'est PAS  $s\hat{\mathbf{\Theta}}$ lectionn $\hat{\mathbf{\Theta}}$ e.

<span id="page-11-0"></span>**Q** :Lorsque je maintiens la touche Maj ou Ctrl enfonc $\hat{\mathbf{Q}}$ e, le pointeur se  $d\hat{\mathbf{\diamond}}$  place tr $\hat{\mathbf{\diamond}}$ s lentement ou ne se d $\hat{\mathbf{\diamond}}$ place que dans le sens vertical ou horizontal. Pourquoi?

**R** :Les touches Maj et Ctrl sont des touches particuli $\hat{\mathbf{\diamond}}$  res servant  $\hat{\mathbf{\diamond}}$  ex $\hat{\mathbf{\diamond}}$ cuter diverses op $\bullet$  rations, telles que s $\bullet$  lectionner plusieurs fichiers dans l'Explorateur Windows, ou encore, effectuer des zooms avant et arri $\mathbf{\hat{Q}}$ re sur une feuille de calcul dans Microsoft Excel. Ces touches peuvent aussi servir  $\bullet$ contr $\bigcirc$ ler certains d $\bigcirc$ placements du pointeur, notamment pour en ralentir le mouvement ou le restreindre  $\bigcirc$  un d $\bigcirc$  placement vertical ou horizontal seulement. Par exemple, vous pouvez d $\bigcirc$ cider que la touche Maj gauche sera la **touche de ralenti**. Ainsi, lorsque vous maintiendrez cette touche enfonc $\hat{\mathbf{\diamond}}$ e, le pointeur se d $\bigcirc$ placera  $\bigcirc$  une vitesse inf $\bigcirc$ rieure  $\bigcirc$  la normale. Veuillez noter, toutefois, que vous pouvez toujours utiliser cette touche pour effectuer d'autres op $\bullet$  rations, par exemple, pour s $\bullet$  lectionner plusieurs fichiers dans l'Explorateur Windows; mais dans ce cas, cependant, le pointeur se d $\bigcirc$ placera un peu plus lentement.

Si vous constatez que le pointeur se d $\bigcirc$ place lentement ou uniquement dans une direction lorsque vous utilisez les touches Maj et Ctrl et d $\bullet$ sirez d $\bullet$ sactiver ce [comportement,](#page-21-0)  $d\hat{\mathbf{\diamond}} s\hat{\mathbf{\diamond}}$  lectionnez les cases appropri $\hat{\mathbf{\diamond}}$ es dans la page Fonctions suppl $\Diamond$ mentaires de la bo $\Diamond$ te de dialogue Propri $\Diamond$ t $\Diamond$ s de [Souris.](#page-22-0)

## <span id="page-12-0"></span>**Information supplmentaire sur le TouchPad**

C'est avec fiert  $\bigcirc$  que Synaptics Inc., situ $\bigcirc$ e  $\bigcirc$  San Jose, en Californie, vous offre ce dispositif de pointage TouchPad. Nous esp $\bigcirc$ rons que ses fonctions et sa performance vous satisferont enti $\bigcirc$ rement. Pour obtenir de l'information de toute derni $\hat{\mathbf{\diamond}}$ re minute et des renseignements sur les mises  $\hat{\mathbf{\diamond}}$  jour du logiciel, visitez le site Web de Synaptics  $\bigcirc$  l'adresse : [http://www.synaptics.com.](http://www.synaptics.com) Vos commentaires et vos suggestions sont les bienvenus. Vous pouvez aussi communiquer avec nous par courrier  $\bigcirc$  lectronique  $\bigcirc$  l'adresse : **DrTouchPad@synaptics.com**.

Le TouchPad d $\bigcirc$  tecte votre doigt par une *r* $\bigcirc$  *actance capacitive* (il n'est pas sensible  $\bigcirc$  la chaleur ou  $\bigcirc$  une force appliqu $\bigcirc$ e). D $\bigcirc$ s que votre doigt s'approche de la surface tactile, le champ  $\bigcirc$  lectrique entourant la surface est modifi $\bullet$ . Le d $\bullet$ tecteur du TouchPad est en fait une carte de circuit dot $\bullet$ e d'une matrice de traces conductives sur la surface sup $\mathbf{\hat{Q}}$ rieure. Une puce particuli $\hat{\mathbf{\hat{Q}}}$ re situ $\hat{\mathbf{\hat{Q}}}$ e  $\hat{\mathbf{\hat{Q}}}$  l'arri $\hat{\mathbf{\hat{Q}}}$ re du TouchPad mesure constamment la capacit  $\diamondsuit$  de ces traces et peut ainsi d $\diamondsuit$ celer la pr $\diamondsuit$ sence et l'emplacement de votre doigt.

Pour b $\bigcirc$ n $\bigcirc$ ficier au maximum de votre TouchPad, assurez-vous que le gestionnaire est install $\bullet$ . Si le gestionnaire TouchPad est correctement install $\bullet$ , la bo $\bigcirc$ te de dialogue Propri $\bigcirc$ t $\bigcirc$ s de [Souris](#page-22-0) comprendra plusieurs onglets dans sa partie sup $\bullet$ rieure, en plus des onglets standard propres  $\bullet$  la souris.

# <span id="page-13-0"></span>**Page Action des boutons et proprits des zones tactiles**

### [Initiation](#page-0-0)

# **Prsentation**

La page Action des [boutons](#page-33-0) et propri $\bigotimes^{\bullet}$  des zones tactiles vous permet de personnaliser les boutons du TouchPad ainsi que les pressions effectu $\bigcirc$ es dans les coins du TouchPad (ou zones [tactiles](#page-23-0)) de votre TouchPad. Vous pouvez aussi personnaliser les boutons proprement dits. Pour obtenir de plus amples [renseignements,](#page-3-0) reportez-vous  $\bigcirc$  la section intitul $\bigcirc$ e Personnaliser les boutons et les pressions.

Il est possible que le pilote du TouchPad de Synaptics contr $\bigcirc$ le d $\bigcirc$ autres dispositifs de pointage connect  $\hat{\bullet}$ s  $\hat{\bullet}$  votre syst $\hat{\bullet}$ me. Si tel est le cas, les pages de Synaptics sur le panneau de configuration de la souris pr $\hat{\mathbf{\diamond}}$ senteront un menu d $\bigcirc$ filant recensant tous les dispositifs de pointage qui sont contr $\bigcirc$ l $\bigcirc$ s. Vous pouvez attribuer des r $\bigcirc$ glages diff $\bigcirc$ rents pour chaque dispositif en  $s\hat{\mathbf{\diamond}}$  lectionnant le dispositif appropri $\hat{\mathbf{\diamond}}$  (les r $\hat{\mathbf{\diamond}}$  glages ne concernant pas un dispositif de pointage particulier appara $\bigcirc$ tront gris $\bigcirc$ s).

### **Personnaliser les zones tactiles**

Une fois les zones [tactiles](#page-23-0) activ $\hat{\mathbf{\diamond}}$ es, chacune d'elles peut remplir une fonction distincte. Par exemple, vous pouvez configurer le coin sup $\bigcirc$ rieur droit de mani $\bigcirc$ re qu'il remplace le bouton droit d'une souris. Ainsi, lorsque vous appuierez sur cette zone, ce sera comme si vous utilisiez le bouton droit de la souris ou du TouchPad.

Cette page pr $\bullet$ sente une carte du TouchPad sur laquelle les zones [tactiles](#page-23-0) actives sont hachur $\bullet$ es en rouge. Une zone de texte pr $\bullet$ cise l'action de chacune de ces zones. Pour obtenir une description plus d $\bigcirc$ taill $\bigcirc$ e de chacune des zones, reportez-vous  $\bigcirc$  la carte des zones tactiles du [TouchPad.](#page-34-0)

Pour personnaliser :

Activez les quatre coins en cochant la case **Activer zones tactiles**. Si cette case n'est pas s $\bigcirc$ lectionn $\bigcirc$ e, toute la surface tactile du TouchPad remplit la m<sup>o</sup>me fonction que celle du bouton gauche de la souris.

 $\bullet$ Pour changer l'action d'une zone particuli $\bullet$ re, rep $\bullet$ rez la bo $\bullet$ te de texte la plus proche de la zone en question. Cette bo $\bigcirc$ te de texte indique la fonction courante de la zone (par exemple, elle peut comporter la mention **Aucune zone**, ce qui signifie que cette zone est d $\bigcirc$ sactiv $\bigcirc$ e et qu'une pression entra $\bigcirc$ nera l'action implicite, soit celle du bouton gauche de la souris). Cliquez sur la fl $\bigcirc$ che de liste d $\bigcirc$ roulante {  $\Box$  } situ $\bigcirc$ e  $\bigcirc$  droite du texte pour afficher la liste des actions. S $\bigcirc$ lectionnez l'action d $\bigcirc$ sir $\bigcirc$ e.

 $\bullet$ Vous pouvez modifier la taille de chaque zone en d $\bullet$ pla $\bullet$ ant l'une des poign $\bullet$  es de [redimensionnement](#page-35-0) noires de la carte du [TouchPad](#page-34-0).

### **Personnaliser l'action des boutons**

Comme dans le cas des zones tactiles, vous pouvez personnaliser les boutons du TouchPad.

Pour personnaliser :

 $\bigcirc$ Chaque bouton comporte une bo $\bigcirc$ te de texte indiquant son action (par exemple, cette bo $\bigcirc$ te peut comporter la mention **Gauche** d $\bigcirc$ signant l'action habituellement effectu $\bigcirc$ e  $\bigcirc$  l'aide du bouton gauche de la souris). Pour afficher la liste des actions possibles, cliquez sur la fl $\bullet$ che de liste d $\bullet$ roulante {  $\Box$  } situ $\hat{\mathbf{\diamond}}$ e  $\hat{\mathbf{\diamond}}$  droite du texte. S $\hat{\mathbf{\diamond}}$  lectionnez l'action d $\hat{\mathbf{\diamond}}$ sir $\hat{\mathbf{\diamond}}$ e.

## <span id="page-15-0"></span>**Page Dplacement en bordure**

### [Initiation](#page-0-0)

# **Prsentation**

La page *D* $\circled{p}$ *placement en bordure* [permet](#page-33-0) de personnaliser les capacit $\circled{p}$ s de d $\bigcirc$ placement sur une grande distance du pointeur de votre TouchPad. Lorsque votre doigt atteint la bordure du TouchPad, la fonction *Dplacement en bordure* fait en sorte que le pointeur continue de se d $\bigcirc$ placer jusqu' $\bigcirc$  ce que vous retiriez votre doigt. Pour obtenir plus de  $d\bigcirc$ tails sur cette fonction, reportezvous  $\bigcirc$  la section D $\bigcirc$ placer le [pointeur](#page-6-1) sur une grande distance.

Il est possible que le pilote du TouchPad de Synaptics contr $\bigcirc$ le d $\bigcirc$ autres dispositifs de pointage connect  $\hat{\bullet}$ s  $\hat{\bullet}$  votre syst $\hat{\bullet}$ me. Si tel est le cas, les pages de Synaptics sur le panneau de configuration de la souris pr $\bigcirc$ senteront un menu d $\Diamond$ filant recensant tous les dispositifs de pointage qui sont contr $\Diamond$ l $\Diamond$ s. Vous pouvez attribuer des r $\bigcirc$ glages diff $\bigcirc$ rents pour chaque dispositif en  $s\hat{\mathbf{\diamond}}$  lectionnant le dispositif appropri $\hat{\mathbf{\diamond}}$  (les r $\hat{\mathbf{\diamond}}$  glages ne concernant pas un dispositif de pointage particulier appara $\bigcirc$ tront gris $\bigcirc$ s).

## **Activer la fonction Dplacement en bordure**

 $S\bigcirc$ lectionnez les cases appropri $\bigcirc$ es figurant sur cette page afin de pr $\bigcirc$ ciser les types de *d* $\circled{p}$ placement en bordure d $\circled{p}$ sir $\circled{p}$ s:

# **Lors d'un d[placement](#page-36-0)**

# **[Toujours](#page-37-0)**

# **Lors d'un d[filement](#page-38-0)**

### **Personnaliser la taille des zones en bordure du TouchPad**

Cette page pr $\bullet$ sente une carte du TouchPad sur laquelle les zones en [bordure](#page-39-0) du bloc sont hachur $\hat{\mathbf{\cdot}}$ es en rouge. Pour obtenir une description plus d $\hat{\mathbf{\cdot}}$ taill $\hat{\mathbf{\cdot}}$ e, reportez vous  $\bigcirc$  la carte des zones en bordure du TouchPad. Vous pouvez pr $\bullet$ ciser la taille de chaque zone en d $\bullet$ pla $\bullet$ ant une des poign $\bullet$ es de  $r$ edimensionnement noires situ $\bigcirc$ es sur la carte du TouchPad. Si vous ne

r<sup>•</sup> activer la fonction *D*<sup>•</sup> *placement en bordure*, essayezez d'agrandir la taille des zones situ $\bigcirc$ es en bordure du TouchPad.

Lors d'un *d* $\bigcirc$ *placement en bordure*, la vitesse  $\bigcirc$  laquelle le pointeur (ou l'objet  $d\hat{\mathbf{\diamond}}$ plac $\hat{\mathbf{\diamond}}$ , ou le curseur de  $d\hat{\mathbf{\diamond}}$ [filement](#page-5-0) virtuel) se d $\hat{\mathbf{\diamond}}$ place peut  $\hat{\mathbf{\diamond}}$ tre constante ou contr $\bigcirc$ l $\bigcirc$ e par la pression exerc $\bigcirc$ e. Dans le second cas, plus vous appuyez fort sur la surface, plus l'objet ou le pointeur se d $\bigcirc$ place rapidement. Pour activer cette derni<sup>Q</sup>re option, s<sup>Q</sup>lectionnez la bo $\hat{Q}$ te **Contr** $\hat{Q}$ ler la **vitesse par la pression exerce**.

Si vous pr $\hat{\mathbf{\diamond}}$ f $\hat{\mathbf{\diamond}}$ rez une vitesse constante lors d'un *d* $\hat{\mathbf{\diamond}}$ *placement en bordure*, vous pouvez r $\bigcirc$ gler le curseur de *vitesse de d* $\bigcirc$ *placement en bordure* sur cette page  $\bigcirc$  la vitesse d $\bigcirc$ sir $\bigcirc$ e.

### <span id="page-17-0"></span>**Page Pression**

### [Initiation](#page-0-0)

# **Prsentation**

La page *Pression* permet de personnaliser le niveau de sensibilit  $\bigcirc$  de la surface tactile de votre TouchPad.

Il est possible que le pilote du TouchPad de Synaptics contr $\textcircled{\textbf{P}}$ le d $\textcircled{\textbf{P}}$ autres dispositifs de pointage connect  $\hat{\bullet}$ s  $\hat{\bullet}$  votre syst $\hat{\bullet}$ me. Si tel est le cas, les pages de Synaptics sur le panneau de configuration de la souris pr $\bullet$ senteront un menu d $\bigcirc$ filant recensant tous les dispositifs de pointage qui sont contr $\bigcirc$ l $\bigcirc$ s. Vous pouvez attribuer des r $\bigcirc$ glages diff $\bigcirc$ rents pour chaque dispositif en s<br>Dectionnant le dispositif appropri $\hat{\bullet}$  (les r $\hat{\bullet}$  glages ne concernant pas un dispositif de pointage particulier appara $\bigcirc$ tront gris $\bigcirc$ s).

### **Pression**

S<sup>2</sup> ectionnez les cases appropri $\bullet$ es dans la section *Pression* de la page de  $m\hat{\mathbf{\hat{Q}}}$ me nom afin de pr $\hat{\mathbf{\hat{Q}}}$ ciser les propri $\hat{\mathbf{\hat{Q}}}$ t $\hat{\mathbf{\hat{Q}}}$ sir $\hat{\mathbf{\hat{Q}}}$ es :

## **[Toucher](#page-40-0) pour cliquer**

# **[Toucher](#page-41-0) et dplacer**

# **[Verrouiller](#page-42-0) dplacement**

## **Sensibilit**  $\hat{\bullet}$  **<b>Q** la pression

Utilisez le curseur de *sensibilit*  $\bigcirc$  *la pression* afin de pr $\bigcirc$ ciser le degr $\bigcirc$  de pression devant  $\bigcirc$ tre exerc $\bigcirc$  pour que le [TouchPad](#page-2-0) r $\bigcirc$ agisse. Voir R $\bigcirc$ gler le niveau de sensibilit $\bullet \bullet$  la pression.

## **Contrle de la paume**

Le curseur de *contr* $\bigcirc$  *le de la paume* permet de contr $\bigcirc$  *ler les r* $\bigcirc$  *actions du* TouchPad uniquement quand vous utilisez le clavier. Le TouchPad peut ignorer la plupart des d $\bigcirc$ placements de pointeur accidentels pouvant se produire

lorsque vous entrez du texte  $\bigcirc$  l'aide du clavier (dus au fait que votre paume a accidentellement effleur $\bigcirc$  la surface du TouchPad). Pour obtenir plus de  $d\hat{\bullet}$ tails, voir Pr $\hat{\bullet}$ venir un pointage accidentel lors de [l'utilisation](#page-4-0) du clavier.

# **Dsactiver ce priphrique**

Cette case d $\bullet$ sactivera le p $\bullet$ riph $\bullet$ rique s $\bullet$ lectionn $\bullet$  lorsqu $\bullet$ elle est coch $\hat{\mathbf{\diamond}}$ e. Le panneau de configuration emp $\hat{\mathbf{\diamond}}$ chera l $\hat{\mathbf{\diamond}}$ utilisateur de d $\hat{\mathbf{\diamond}}$ sactiver en m $\bullet$ me temps tous les dispositifs de pointage connect $\bullet$ s  $\bullet$  votre systeme.

# **Elments spcifiques au Pointing Stick**

Si le p $\bullet$ riph $\bullet$ rique s $\bullet$ lectionn $\bullet$  est un Pointing Stick support $\bullet$ ,  $\bullet$ Toucher Pour Cliquer  $\bullet$  sera remplac $\bullet$  par  $\bullet$  Appuyer-Pour-S $\bullet$  lectionner  $\bullet$  et contr $\bigcirc$ lera la fonction appuyer pour s $\bigcirc$ lectionner du Pointing Stick.

Si le p $\hat{\mathbf{\circ}}$ riph $\hat{\mathbf{\circ}}$ rique s $\hat{\mathbf{\circ}}$ lectionn $\hat{\mathbf{\circ}}$  est un Pointing Stick support $\hat{\mathbf{\circ}}$ ,  $\hat{\mathbf{\circ}}$ Toucher et D $\hat{\mathbf{\Phi}}$ placer $\hat{\mathbf{\Phi}}$  sera remplac $\hat{\mathbf{\Phi}}$  par  $\hat{\mathbf{\Phi}}$ Activer le D $\hat{\mathbf{\Phi}}$ placement $\hat{\mathbf{\Phi}}$  et contr $\hat{\mathbf{\Phi}}$ lera si le fait de d $\bullet$ appuyer sur le Pointing Stick permet de d $\bullet$ placer des objets  $\bullet$  $l$  $\hat{\mathbf{\Theta}}$   $\mathbf{\hat{\mathbf{c}}}$  ran.

Si le p $\hat{\mathbf{\diamond}}$ riph $\hat{\mathbf{\diamond}}$ rique s $\hat{\mathbf{\diamond}}$ lectionn $\hat{\mathbf{\diamond}}$  est un Pointing Stick support $\hat{\mathbf{\diamond}}$ , Contr $\bullet$ le de la paume $\bullet$  sera remplac $\bullet$  par  $\bullet$ Presser Pour S $\bullet$ lectionner le Rythme  $\diamondsuit$  et contr $\diamondsuit$ lera la vitesse  $\diamondsuit$  laquelle vous devez appuyer sur le Pointing Stick pour activer la fonction appuyer pour solectionner.

Si le p $\hat{\mathbf{\diamond}}$ riph $\hat{\mathbf{\diamond}}$ rique s $\hat{\mathbf{\diamond}}$ lectionn $\hat{\mathbf{\diamond}}$  est un Pointing Stick support $\hat{\mathbf{\diamond}}$ , le curseur  $\bullet$  Sensibilit  $\bullet$  la pression  $\bullet$  contr $\bullet$  lera la sensibilit  $\bullet$  du Pointing Stick.

# **Voir aussi :**

[Comment](#page-1-1) d $\Diamond$ placer des ic $\Diamond$ nes et d'autres objets sans utiliser les boutons

## <span id="page-19-0"></span>**Page Dfilement**

### [Initiation](#page-0-0)

# **Prsentation**

La page *D* $\bigcirc$ *filement* vous permet de personnaliser les fonctions de d $\bigcirc$ filement virtuel de votre TouchPad.

[Qu'est-ce](#page-5-0) qu'un d<sup>o</sup>filement virtuel?

[Comment](#page-25-0) effectuer un d $\bigcirc$ filement virtuel?

Dans certaines applications, les zones de d $\bigcirc$ [filement](#page-43-0) permettant d'activer la fonction D $\bigcirc$ filement virtuel peuvent aussi servir  $\bigcirc$  effectuer un zoom.

Effectuer un zoom avant/arri $\hat{\mathbf{\diamond}}$ re ou une translation d' $\hat{\mathbf{\diamond}}$ cran sur des [documents](#page-6-0)

Il est possible que le pilote du TouchPad de Synaptics contr $\textcircled{\textbf{P}}$ le d $\textcircled{\textbf{P}}$ autres dispositifs de pointage connect  $\bullet$ s  $\bullet$  votre syst $\bullet$ me. Si tel est le cas, les pages de Synaptics sur le panneau de configuration de la souris pr $\hat{\mathbf{\diamond}}$ senteront un menu d $\bigcirc$ filant recensant tous les dispositifs de pointage qui sont contr $\bigcirc$ l $\bigcirc$ s. Vous pouvez attribuer des r $\bigcirc$ glages diff $\bigcirc$ rents pour chaque dispositif en s<sup>o</sup>lectionnant le dispositif appropri<sup>o</sup> (les r<sup>ore</sup>glages ne concernant pas un dispositif de pointage particulier appara $\bigcirc$ tront gris $\bigcirc$ s).

### **Activer la fonction Dfilement virtuel de la fentre active**

Cochez les cases appropri $\diamondsuit$ es sur la page D $\diamondsuit$ filement afin de pr $\diamondsuit$ ciser le type de d $\hat{\mathbf{\Phi}}$ filement d $\hat{\mathbf{\Phi}}$ sir $\hat{\mathbf{\Phi}}$ :

**Dfilement [horizontal](#page-44-0)**

**D[filement](#page-45-0) vertical**

# **Amorcer [glissement](#page-46-0)**

D $\bullet$ terminez les cas dans lesquels vous d $\bullet$ sirez obtenir un d $\bullet$ filement virtuel :

# **Faire dfiler lment s[lectionn](#page-47-0)**

 $-$  OU  $-$ 

# **Faire dfiler lment sous [pointeur](#page-48-0)**

### **Personnaliser la taille des zones de dfilement**

Cette page pr $\bullet$ sente une carte du TouchPad sur laquelle les zones de d $\bigcirc$ filement sont hachur $\bigcirc$ es en rouge. Pour obtenir une [description](#page-43-0) plus d $\bigcirc$ taill $\bigcirc$ e, reportez-vous  $\bigcirc$  la carte des zones de d $\bigcirc$ filement du [TouchPad.](#page-49-0)

Vous pouvez pr $\bullet$ ciser la taille de chaque zone en d $\bullet$ pla $\bullet$ ant une des poign $\lozenge$ es de [redimensionnement](#page-35-0) noires apparaissant sur la carte du TouchPad. Si vous ne r $\bullet$ ussissez pas  $\bullet$  activer la fonction D $\bullet$ filement virtuel, agrandissez les zones de d $\bigcirc$ filement. Si, parfois, cette fonction s'active sans que vous l'ayez voulu, r $\bigcirc$ duisez la taille des zones.

### **Personnaliser la vitesse du dfilement virtuel**

Vous pouvez contr $\bigcirc$ ler la vitesse du d $\bigcirc$ filement virtuel en r $\bigcirc$ glant le curseur de dfilement apparaissant au bas de la page. Faites glisser le curseur vers la droite pour obtenir un d $\bigcirc$ filement plus rapide.

### **Voir aussi :**

Qu'est-ce qu'un curseur de d $\bigcirc$ [filement?](#page-24-0)

# <span id="page-21-0"></span>**Page Fonctions supplmentaires**

### **[Initiation](#page-0-0)**

# **Prsentation**

La page *Fonctions suppl mentaires* vous permet de g<sup>o</sup>rer les fonctions suivantes du TouchPad :

*O*Arr Ot du pointeur aux [bordures](#page-50-0) de la fen Otre

Sauter au [bouton](#page-51-0) Par d<sup>o</sup>faut

**[Touche](#page-52-0) de ralenti** 

Touche de [restriction](#page-53-0) du pointeur

# $\hat{\mathbf{Q}}$ Ic $\hat{\mathbf{Q}}$ ne

 $\Diamond$ Vitesse de rafra $\Diamond$ [chissement](#page-54-0) du pointeur

Il est possible que le pilote du TouchPad de Synaptics contr $\bigcirc$ le d $\bigcirc$ autres dispositifs de pointage connect  $\hat{\bullet}$ s  $\hat{\bullet}$  votre syst $\hat{\bullet}$ me. Si tel est le cas, les pages de Synaptics sur le panneau de configuration de la souris pr $\hat{\mathbf{\diamond}}$ senteront un menu d $\bigcirc$ filant recensant tous les dispositifs de pointage qui sont contr $\bigcirc$ l $\bigcirc$ s. Vous pouvez attribuer des r $\bigcirc$ glages diff $\bigcirc$ rents pour chaque dispositif en s<sup>t</sup>ectionnant le dispositif appropri<sup>1</sup> (les r<sup>o</sup>glages ne concernant pas un dispositif de pointage particulier appara $\bigcirc$ tront gris $\bigcirc$ s).

# <span id="page-22-0"></span>**Comment accder la bote de dialogue Proprits de Souris**

Pour acc $\bigcirc$ der facilement  $\bigcirc$  la bo $\bigcirc$ te de dialogue Propri $\bigcirc$ t $\bigcirc$ s de Souris :

1. Cliquez deux fois sur l'ic $\Diamond$ ne du [TouchPad](#page-32-0) de Synaptics figurant sur la barre des t $\hat{\mathbf{\diamond}}$ ches,  $\hat{\mathbf{\diamond}}$  c $\hat{\mathbf{\diamond}}$ t $\hat{\mathbf{\diamond}}$  de l'horloge.

Vous pouvez aussi y acc $\bigcirc$ der de la fa $\bigcirc$ on suivante :

1) Cliquez sur le bouton *D*O*marrer* sur la barre des tO<sup>2</sup>ches.

2) Cliquez sur le dossier *Panneau de configuration* du menu *Paramtres*.

3) Cliquez deux fois sur *Souris*.

Si le gestionnaire TouchPad a  $\bigcircledast$ t $\bigcirc$  install $\bigcirc$  correctement, la bo $\bigcirc$ te de dialogue Propri $\hat{\mathbf{\Theta}}$ t $\hat{\mathbf{\Theta}}$ s de Souris comprendra plusieurs onglets TouchPad, en plus des onglets standard de la souris.

#### <span id="page-23-0"></span>**zones tactiles**

Les zones tactiles se trouvent aux quatre coins du TouchPad. Vous pouvez pr $\bullet$ ciser l'action  $\bullet$  ex $\bullet$ cuter par chacune de ces zones.

Voir aussi :

[Personnaliser](#page-3-0) les boutons et les zones tactiles

Carte des zones tactiles du [TouchPad](#page-34-0)

**Page Action des [boutons](#page-13-0)** 

# <span id="page-24-0"></span>**curseur de dfilement**

Le curseur de d $\bigcirc$ filement est la petite case mobile figurant sur une barre de d $\bullet$ filement.

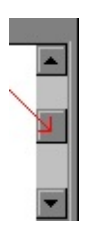

# <span id="page-25-0"></span>**Comment effectuer un dfilement virtuel?**

Utilisation de la fonction  $\mathbf{D}\mathbf{\hat{\Psi}}$ filement virtuel :

Tout d'abord, vous devez activer le dfilement *horizontal* ou *vertical* sur la page  $\mathbf{D}\hat{\mathbf{\diamond}}$ [filement](#page-19-0) de la bo $\hat{\mathbf{\diamond}}$ te de dialogue Propri $\hat{\mathbf{\diamond}}$ t $\hat{\mathbf{\diamond}}$ s de [Souris.](#page-22-0) Ensuite, faites glisser votre doigt vers le haut ou vers le bas le long de la bordure droite du TouchPad pour un d $\bigcirc$ filement vertical et vers la gauche ou vers la droite le long de la bordure inf $\hat{\mathbf{\diamond}}$ rieure pour un d $\hat{\mathbf{\diamond}}$ filement horizontal. Il n'est pas n $\bullet$ cessaire de cliquer ou de d $\bullet$ placer le curseur. Si la fen $\bullet$ tre active dispose d'une barre de d $\bigcirc$ filement, son contenu d $\bigcirc$ filera.

Conseils utiles sur le  $d\bigcirc$  filement virtuel :

 $\bigcirc$ Les zones situ $\bigcirc$ es le long des bordures inf $\bigcirc$ rieure et droite du TouchPad, l $\bigcirc$ o le d $\bullet$  [filement](#page-43-0) s'effectue, sont appel $\bullet$ es zones de d $\bullet$ filement. Pour activer le dfilement, vous devez *tout d'abord toucher* du doigt une zone de d<sup>o</sup>filement du TouchPad. Si vous touchez tout autre endroit de la surface tactile, pour ensuite faire glisser votre doigt jusqu' $\bullet$  une zone de d $\bullet$ filement, la fonction de d $\bigcirc$ filement ne sera pas activ $\bigcirc$ e.

 $\bigcirc$ Apr $\bigcirc$ s avoir touch $\bigcirc$  la zone de d $\bigcirc$ filement, faites glisser votre doigt vers le haut ou vers le bas le long de la bordure droite (ou vers la gauche ou vers la droite le long de la bordure inf $\hat{\mathbf{\diamond}}$ rieure) pour lancer le d $\hat{\mathbf{\diamond}}$ filement.

 $\bullet$ Pour arr $\bullet$ ter le d $\bullet$ filement, retirez votre doigt de la surface ou  $\bullet$ loignez-le de la zone de d $\bigcirc$ filement.

 $\hat{\bullet}$ Si vous ne r $\hat{\bullet}$ ussissez pas  $\hat{\bullet}$  activer le d $\hat{\bullet}$ filement virtuel, ou si le d $\bigcirc$ filement s'effectue de mani $\bigcirc$ re irr $\bigcirc$ guli $\bigcirc$ re, [agrandissez](#page-43-0) la taille des zones de d $\bigcirc$ [filement](#page-19-0). La page D $\bigcirc$ filement de la bo $\bigcirc$ te de dialogue Propri $\bigcirc$ t $\bigcirc$ s de Souris comporte une carte du [TouchPad](#page-22-0) sur laquelle les zones de d $\bigcirc$ filement sont hachur $\hat{\mathbf{\diamond}}$ es en rouge. Pour r $\hat{\mathbf{\diamond}}$ gler la taille de la zone de d $\hat{\mathbf{\diamond}}$ filement, il suffit de faire glisser la poign $\bullet$ e de [redimensionnement](#page-35-0) noire.

 $\bigcirc$ Rappelez-vous qu'il n'est pas n $\bigcirc$ cessaire de cliquer ou de d $\bigcirc$ placer le pointeur! Un clic entrave le  $d\hat{\blacklozenge}$ filement.

 $\bigcirc$ Lorsque vous effectuez un d $\bigcirc$ filement virtuel, l'ic $\bigcirc$ ne du d $\bigcirc$ tecteur de pression figurant sur la barre des t $\bigcirc$ ches passe au bleu. [Autrement,](#page-32-0) elle appara $\bigcirc$ t en vert.

 $\bigcirc$ Habituellement, le d $\bigcirc$ filement virtuel s'effectue dans la fen $\bigcirc$ tre s<sup>o</sup>lectionno e. Si le contenu de la fen $\bullet$ tre ne d $\bullet$ file pas, cliquez sur cette derni $\hat{\mathbf{\diamond}}$ re  $\hat{\mathbf{\diamond}}$  l'aide du bouton de la souris ou du TouchPad, ou s $\hat{\mathbf{\diamond}}$ lectionnez l'option **Faire d** $\bigcirc$ **filer**  $\bigcirc$ **l** $\bigcirc$ **ment sous pointeur** dans la page D $\bigcirc$ [filement](#page-19-0) de la bo $\hat{\mathbf{\diamond}}$ te de dialogue Propri $\hat{\mathbf{\diamond}}$ t $\hat{\mathbf{\diamond}}$ s de [Souris](#page-22-0).

 $\bigcirc$ Pour obtenir de plus amples renseignements sur le d $\bigcirc$ filement virtuel, lancez le didacticiel appropri $\bullet$ . Pour y acc $\bullet$ der, il suffit de s $\bullet$ lectionner le bouton **[Pratique](#page-22-0)** dans la page **D**ilement de la bo $\bullet$ te de dialogue **Propri** $\bullet$ t $\bullet$ s de Souris.

### <span id="page-27-0"></span>**Zoom**

Cette option permet de faire varier la taille d'affichage des  $\bigcirc$ l $\bigcirc$ ments d'un document. Le zoom avant permet d'agrandir un  $\bigcirc$ l $\bigcirc$ ment, tandis que le zoom arri $\bigcirc$ re permet de le r $\bigcirc$ duire.

Veuillez noter que cette fonction ne peut  $\bigcirc$ tre ex $\bigcirc$ cut $\bigcirc$ e qu'avec des applications prenant en charge la souris Intellimouse de Microsoft.

### <span id="page-28-0"></span>**Effectuer une translation d'cran**

Il s'agit en fait d'un d $\bigcirc$ filement continu. Ce d $\bigcirc$ filement peut s'effectuer dans le sens vertical, dans le sens horizontal ou en diagonale (dans les deux sens).

N'oubliez pas que vous pouvez effectuer une translation d' $\bigcirc$ cran uniquement avec les applications prenant en charge la souris Intellimouse de Microsoft et que plusieurs de ces applications restreignent la direction du d $\bigcirc$ filement (par exemple, Microsoft Word autorise uniquement un d $\bigcirc$ filement vertical; Microsoft Excel, par contre, permet un  $d\hat{\bigcirc}$  filement tant horizontal que vertical.

### <span id="page-29-0"></span>**Comment effectuer un zoom?**

Comment effectuer un [zoom](#page-27-0) avant et un zoom arri $\mathbf{\hat{Q}}$ re dans des applications prenant en charge la souris Intellimouse de Microsoft :

Tout d'abord, vous devez activer la fonction *Dfilement vertical* sur la page  $D\hat{\mathbf{\diamond}}$ [filement](#page-19-0) de la bo $\hat{\mathbf{\diamond}}$ te de dialogue Propri $\hat{\mathbf{\diamond}}$ t $\hat{\mathbf{\diamond}}$ s de [Souris](#page-22-0). Ensuite, tout en maintenant enfonc $\bigcirc$ e la touche CTRL, faites glisser votre doigt vers le haut ou vers le bas le long de la bordure droite du TouchPad.

Conseils utiles sur le [zoom](#page-27-0) :

La zone se trouvant le long de la bordure droite du TouchPad, soit l'endroit o<sup>2</sup> s'effectue le zoom, s'appelle <u>zone de d<sup>2</sup>filement</u>. Cette zone permet d'activer  $\bigcirc$  la fois la fonction de d $\bigcirc$ [filement](#page-5-0) virtuel vertical et la fonction zoom; pour effectuer un zoom, il suffit de maintenir enfonc $\hat{\mathbf{\diamond}}$ e la touche CTRL, puis d'ex $\lozenge$ cuter les m $\lozenge$ mes  $\lozenge$ tapes que celles utilis $\lozenge$ es lors d'un d $\lozenge$ filement virtuel. Tous les conseils utiles sur le  $d\hat{\blacklozenge}$  filement virtuel s'appliquent  $\bigcirc$ galement au zoom. Pour examiner ces conseils utiles, reportez-vous  $\bigcirc$  la section intitul $\hat{\mathbf{\heartsuit}}$ e Comment effectuer un d $\hat{\mathbf{\heartsuit}}$ filement virtuel?

Certaines applications, telles que Microsoft Excel, prennent en charge le *zoom* des *donn*  $\hat{\mathbf{\cdot}}$ es. Gr $\hat{\mathbf{\cdot}}$ ce  $\hat{\mathbf{\cdot}}$  cette fonction, vous pouvez mettre en  $\hat{\mathbf{\cdot}}$ vidence ou masquer certains d $\bigcirc$ tails des structures de donn $\bigcirc$ es, tel un plan. Par exemple, dans Microsoft Excel, vous pouvez subsectionner une cellule comportant un plan, puis effectuer un *zoom avant* afin d'en examiner les dtails. Pour effectuer cette op $\bigcirc$ ration, maintenez enfonc $\bigcirc$ e la touche Maj (et non pas, dans ce cas-ci, la touche CTRL), puis faites glisser votre doigt vers le haut ou vers le bas le long de la bordure droite du TouchPad.

Rappelez-vous que toutes les applications ne prennent pas en charge la fonction zoom et que, de ce fait, la fa $\bullet$ on dont le zoom s'effectue peut diff $\bullet$ rer d'une application  $\bigcirc$  l'autre.

Pour vous familiariser avec cette fonction, lancez le didacticiel en s<sup>o</sup>lectionnant le bouton **Pratique** dans la page **D**O[filement](#page-19-0) de la boOte de dialogue Propri $\bigotimes$ t $\bigotimes$ s de [Souris.](#page-22-0)

## <span id="page-30-0"></span>**Comment effectuer une translation d'cran?**

Comment effectuer une [translation](#page-28-0)  $d \mathcal{Q}$  cran dans des applications prenant en charge la souris Intellimouse de Microsoft :

1) Tout d'abord, vous devez configurer votre TouchPad de mani $\mathbf{\hat{\Phi}}$ re  $\mathbf{\hat{\Phi}}$  ce qu'il remplisse la fonction du bouton central de la souris. Pour obtenir des renseignements sur cette op $\bigcirc$ ration, reportez-vous  $\bigcirc$  la section intitul $\bigcirc$ e [Personnaliser](#page-3-0) les boutons et les pressions. Ensuite, pour amorcer la translation  $d^{\phi}$ cran, touchez la zone [correspondant](#page-28-0) au bouton central  $\hat{\phi}$  n'importe quel endroit dans la fen $\bigcirc$ tre d'une application compatible avec la souris Intellimouse de Microsoft.

2) Le pointeur se transformera en une ic $\bigcirc$ ne semblable  $\bigcirc$  celle pr $\bigcirc$ sent $\bigcirc$ e cicontre.  $\bullet$  Le rep $\bullet$ re initial est le point se trouvant au centre de l'ic $\bullet$ ne.  $\bigcirc$ loignez le pointeur du point initial dans la direction voulue. Plus vous  $\bigcirc$ loignez le pointeur du point initial, plus la translation d' $\bigcirc$ cran s'effectue rapidement.

3) Une fois la vitesse d $\bigcirc$ sir $\bigcirc$ e atteinte, retirez votre doigt; vous constaterez alors que le contenu de la fen $\hat{\mathbf{\diamond}}$ tre continue de d $\hat{\mathbf{\diamond}}$ filer!

4) Pour arr $\bullet$ ter l'op $\bullet$ ration de translation d' $\bullet$ cran, il suffit de toucher n'importe quelle partie de la surface tactile ou de cliquer  $\bigcirc$  l'aide d'un bouton du TouchPad.

Conseils utiles sur la [translation](#page-28-0)  $d'$  cran :

Rappelez-vous que toutes les applications ne prennent pas en charge la fonction de translation d' $\bigcirc$ cran et que, de ce fait, la fa $\bigcirc$ on dont la translation d' $\bigcirc$ cran s'effectue peut diff $\bigcirc$ rer d'une application  $\bigcirc$  l'autre. Dans certaines applications, la translation d' $\bigcirc$ cran est appel $\bigcirc$ e *d* $\bigcirc$ *filement automatique.* D'autres applications exigent que vous mainteniez le bouton central enfonc $\bullet$ durant cette op $\bigcirc$  ration.

 $\bigcirc$ Cette fonction est particuli $\bigcirc$ rement utile lorsque vous parcourez de longs documents. Gr $\hat{\mathbf{\diamond}}$ cette fonction, vous pouvez faire d $\hat{\mathbf{\diamond}}$ filer le document de fa $\bullet$ on continue (rapidement, uniform $\bullet$ ment et automatiquement) au fur et  $\bullet$ 

mesure que vous lisez. De fait, vous n'avez plus besoin d'interrompre votre lecture pour faire d $\bigcirc$ filer le contenu du document manuellement.

Pour vous familiariser avec cette fonction, lancez le didacticiel en s<sup>o</sup>lectionnant le bouton **Pratique** dans la page **D**O[filement](#page-19-0) de la boOte de dialogue Propri $\bigcirc$ t $\bigcirc$ s de [Souris.](#page-22-0)

# <span id="page-32-0"></span>**Icne du TouchPad de Synaptics**

L'ic�ne du TouchPad figure sur la barre des t�ches de Windows, � c�t� de l'horloge. Vous pouvez choisir l'une des deux ic $\bullet$ nes suivantes :

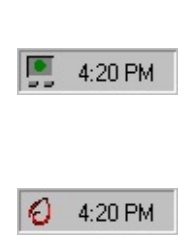

Ic $\bigcirc$ ne anim $\bigcirc$ e de la jauge pression. La taille du point indique le niveau de pression du doigt. Cette ic $\bigcirc$ ne passe au bleu lors d'un **dfilement virtuel**. Ic $\bigcirc$ ne non anim $\bigcirc$ e du logo de

Synaptics.

Pour acc $\bigcirc$ der  $\bigcirc$  la bo $\bigcirc$ te de dialogue **Propri** $\bigcirc$ t $\bigcirc$ s du TouchPad, cliquez deux fois sur l'une des ic $\hat{\mathbf{P}}$ nes.

<span id="page-33-0"></span>Les pages sur les propri $\bigcircledast$ t $\bigcirc$ s du TouchPad de Synaptics permettent de configurer ce dernier. Ces pages se trouvent dans la bo $\bullet$ te de dialogue Propri<sup>0t</sup>s de [Souris.](#page-22-0)

### <span id="page-34-0"></span>**Carte des zones tactiles du TouchPad**

La carte des zones [tactiles](#page-23-0) du TouchPad se trouve sur la page Action des [boutons](#page-13-0) de la bo $\lozenge$ te de dialogue Propri $\lozenge$ t $\lozenge$ s de [Souris](#page-22-0). En voici un exemple :

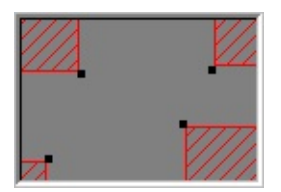

### **Exemple de carte du TouchPad**

La carte indique l'emplacement et la taille de chaque zone [tactile.](#page-23-0) Les zones actives sont hachur $\bullet$ es en rouge. Si vous touchez du doigt une de ces zones rouges, cela  $\bigcirc$ quivaut  $\bigcirc$  toucher un coin de la surface tactile. La page Action des boutons vous permet d'assigner  $\bigcirc$  chaque coin de la surface tactile l'action d**O**sir**O**e.

La v $\bullet$ ritable carte comporte une fonction animation. Lorsque vous touchez la surface tactile, les fl $\lozenge$ ches situ $\lozenge$ es de chaque c $\lozenge$ t $\lozenge$  de la carte marquent la position de votre doigt. Lorsque votre doigt se trouve dans une zone tactile active du TouchPad, la zone correspondante sur la carte passe au rouge.  $Gr^{\diamondsuit}$ ce  $\bullet$  cette animation, vous pouvez facilement rep $\bullet$ rer les bordures des zones tactiles de votre TouchPad.

Vous pouvez r $\bigcirc$ gler la taille des zones tactiles sur la carte en d $\bigcirc$ pla $\bigcirc$ ant les  $poign$ es de [redimensionnement](#page-35-0) noires.

# <span id="page-35-0"></span>**poigne de redimensionnement**

Une poign $\bullet$ e de redimensionnement est un petit carr $\bullet$  noir {  $\Box$  } que l'on fait glisser pour agrandir ou rapetisser un objet.

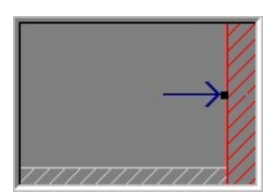

# <span id="page-36-0"></span>**Lors d'un dplacement**

Slectionnez cette option pour activer la fonction **Dplacement en bordure** lors du d $\clubsuit$ placement d'un objet. Pour que cette fonction demeure active lors d'un dplacement habituel du pointeur, cochez la case **Toujours**.

# <span id="page-37-0"></span>**Toujours**

Slectionnez cette option pour activer la fonction **Dplacement en bordure** lors d'un d $\clubsuit$ placement habituel du pointeur ou lors du d $\spadesuit$ placement d'un objet par glisser-d $\bullet$ placer.

# <span id="page-38-0"></span>**Lors d'un dfilement**

Slectionnez cette option pour activer la fonction **Dplacement en bordure** lors d'un **dfilement virtuel**.

### <span id="page-39-0"></span>**bordures**

Les bordures forment la p $\bigcirc$ riph $\bigcirc$ rie du TouchPad; elles servent  $\bigcirc$  activer la fonction DO [placement](#page-6-1) en bordure.

Voir aussi :

Carte des bordures du [TouchPad](#page-55-0)

**Page D** P[placement](#page-15-0) en bordure

### <span id="page-40-0"></span>**Toucher pour cliquer**

Lorsque cette case est s $\bigcirc$ lectionn $\bigcirc$ e, la surface tactile du TouchPad remplit la mme fonction que celle du bouton principal de la souris ou du TouchPad. Pour cliquer, touchez rapidement du doigt la surface du TouchPad. Il n'est pas n $\bullet$ cessaire d'appuyer fermement.

Lorsque la case **Toucher pour cliquer** est d $\hat{\mathbf{\diamond}}$ s  $\hat{\mathbf{\diamond}}$  lectionn $\hat{\mathbf{\diamond}}$ e, vous devez appuyer sur les boutons du TouchPad pour cliquer.

Si le p $\hat{\mathbf{\diamond}}$ riph $\hat{\mathbf{\diamond}}$ rique s $\hat{\mathbf{\diamond}}$ lectionn $\hat{\mathbf{\diamond}}$  est un Pointing Stick support $\hat{\mathbf{\diamond}}$ ,  $\hat{\mathbf{\diamond}}$ Toucher Pour Cliquer sera remplac par  $\bullet$  Appuyer-Pour-S Plectionner  $\bullet$  et contr $\bigcirc$ lera la fonction appuyer pour s $\bigcirc$ lectionner du Pointing Stick.

# <span id="page-41-0"></span>**Toucher et dplacer**

Cochez cette case pour faire glisser des objets sans avoir  $\bigcirc$  appuyer sur le bouton de la souris ou du TouchPad.

Pour d $\bullet$  placer un objet, s $\bullet$  lectionnez-le, puis touchez deux fois rapidement la surface du TouchPad, en maintenant votre doigt sur la surface apr $\hat{\mathbf{\diamond}}$ s le deuxi $\lozenge$ me coup. D $\lozenge$ placez l'objet s $\lozenge$ lectionn $\lozenge$  en faisant glisser votre doigt le long de la surface tactile, puis retirez votre doigt pour  $d\hat{\mathbf{\diamond}}$  poser l'objet.

Si le p $\hat{\mathbf{\circ}}$ riph $\hat{\mathbf{\circ}}$ rique s $\hat{\mathbf{\circ}}$ lectionn $\hat{\mathbf{\circ}}$  est un Pointing Stick support $\hat{\mathbf{\circ}}$ ,  $\hat{\mathbf{\circ}}$ Toucher et D $\bullet$ placer $\bullet$  sera remplac $\bullet$  par  $\bullet$ Activer le D $\bullet$ placement $\bullet$  et contr $\bullet$ lera si le fait de d $\bullet$ appuyer sur le Pointing Stick permet de d $\bullet$ placer des objets  $\bullet$  $\mathbf{R}$   $\mathbf{\hat{P}}$   $\mathbf{C}$  ran.

# <span id="page-42-0"></span>**Verrouiller dplacement**

**La fonction Verrouiller d** $\bigcirc$ **placement** fonctionne de la m $\bigcirc$ me fa $\bigcirc$ on que la fonction **Toucher et dplacer**, sauf que dans ce cas-ci, l'objet continue de se  $d\hat{\boldsymbol{\diamond}}$  placer apr $\hat{\boldsymbol{\diamond}}$ s que vous avez retir $\hat{\boldsymbol{\diamond}}$  votre doigt. Pour mettre fin  $\hat{\boldsymbol{\diamond}}$  un **dplacement verrouill**, il suffit de toucher la surface une autre fois. **Cette fonction** vous permet de d $\hat{\text{}}$ placer un objet  $\hat{\text{}}$  l' $\hat{\text{}}$ cran en faisant glisser votre doigt  $\bullet$  plusieurs reprises.

# <span id="page-43-0"></span>**zones de dfilement**

Les zones de d $\bigcirc$ filement sont en fait les parties de la surface tactile permettant d'activer le *d*O[filement](#page-5-0) virtuel. Pour amorcer un dOffilement virtuel, il suffit de placer votre doigt sur une zone de d $\bigcirc$ filement du TouchPad.

Voir aussi :

Carte des zones de dfilement du [TouchPad](#page-49-0)

**[Comment](#page-25-0) effectuer un d**ifilement virtuel

**Page D** [filement](#page-19-0)

# <span id="page-44-0"></span>**Dfilement horizontal**

Active la fonction **D** $\bullet$ **filement virtuel** pour les fen $\bullet$ tres disposant d'une barre de d $\bullet$ filement horizontal.

# <span id="page-45-0"></span>**Dfilement vertical**

Active la fonction **D** $\bullet$ **filement virtuel** pour les fen $\bullet$ tres disposant d'une barre de d $\bullet$ filement vertical.

### <span id="page-46-0"></span>**Amorcer glissement**

**La fonction D** $\bigcirc$ **filement virtuel** pr $\bigcirc$ sente des options  $\bigcirc$ volu $\bigcirc$ es facilitant l'op<sup> $\diamondsuit$ </sup>ration de d $\diamondsuit$ filement. **L'option Amorcer glissement** est utile lorsque vous faites d $\bigcirc$ filer un long document, par exemple. Une fois que vous avez activ<sup>2</sup> l'option **Amorcer glissement**, vous pouvez lancer le d<sup>2</sup>filement virtuel, puis retirer votre doigt pendant que le **curseur de dfilement** continue de se d<sup>o</sup>placer. Le **curseur** continuera de se d $\bullet$ placer jusqu' $\bullet$  ce que vous l'arr $\hat{\mathbf{\diamond}}$ tiez. Pour arr $\hat{\mathbf{\diamond}}$ ter le **curseur de d** $\hat{\mathbf{\diamond}}$ filement, touchez de nouveau la surface tactile. Avec un peu de pratique, faire d $\bigcirc$ filer un document deviendra un jeu d'enfant.

# <span id="page-47-0"></span>**Faire dfiler lment slectionn**

**Lorsque vous s** $\bigcirc$ **lectionnez cette option, la fonction <b>D** $\bigcirc$ **filement virtuel** fait d $\bullet$ filer le contenu de la fen $\bullet$ tre ou du menu s $\bullet$ lectionn $\bullet$  (mis en  $\bullet$ vidence).

# <span id="page-48-0"></span>**Faire dfiler lment sous pointeur**

Lorsque vous s<sup>o</sup>lectionnez cette option, la fonction D<sup>o</sup>filement virtuel tente de faire d $\bigcirc$ filer le contenu de la fen $\bigcirc$ tre ou du menu se trouvant sous le pointeur.

NOTA : **Cette option** ne fonctionnera peut- $\bigcirc$ tre pas avec toutes les applications sous Windows 95.

## <span id="page-49-0"></span>**Carte des zones de dfilement du TouchPad**

La carte des zones de d $\Diamond$ [filement](#page-43-0) du TouchPad se trouve sur la page Dilement de la bo $\lozenge$ te de dialogue Propri $\lozenge$ t $\lozenge$ s de [Souris](#page-22-0). En voici un exemple :

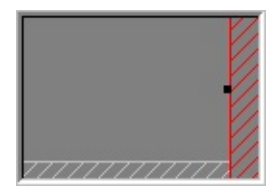

### **Exemple de carte du TouchPad**

La carte indique l'emplacement et la taille des zones de d $\bigcirc$ filement vertical et horizontal. Les zones de d $\bigcirc$ [filement](#page-43-0) actives sont hachur $\bigcirc$ es en rouge, tandis que les zones [inactives](#page-43-0) apparaissent en gris clair. Pour activer la fonction D**O**[filement](#page-5-0) virtuel, il vous suffit d'appuyer avec le doigt sur une zone de d $\bigcirc$ filement correspondante du TouchPad. Pour personnaliser les zones, utilisez la page  $D\hat{\bullet}$ filement.

La v $\bullet$ ritable carte comporte une fonction animation. Lorsque vous touchez la surface tactile, les fl $\bullet$ ches situ $\bullet$ es de chaque c $\bullet$ t $\bullet$  de la carte marquent la position de votre doigt. Lorsque votre doigt se trouve dans une zone de d<sup>o</sup>filement du TouchPad, la zone correspondante sur la carte passe au rouge uni. Gr $\hat{\mathbf{\diamond}}$ cette animation, vous pouvez rep $\hat{\mathbf{\diamond}}$ rer facilement les zones de  $d$  $\hat{\bullet}$ filement de votre TouchPad.

Vous pouvez r $\hat{\mathbf{\diamond}}$ gler la taille des zones de d $\hat{\mathbf{\diamond}}$ filement en d $\hat{\mathbf{\diamond}}$ pla $\hat{\mathbf{\diamond}}$ ant les  $poign\blacklozenge$ es de [redimensionnement](#page-35-0) noires.

# <span id="page-50-0"></span>**Arrt du pointeur aux bordures de la fentre**

Cette fonction permet de limiter les d $\bigcirc$ placements du pointeur  $\bigcirc$  l'int $\bigcirc$ rieur de la fen $\bigcirc$ tre active. Si vous essayez de d $\bigcirc$ placer le pointeur  $\bigcirc$  l'ext $\bigcirc$ rieur de la fen $\bigcirc$ tre, il s'arr $\bigcirc$ te  $\bigcirc$  la bordure. Si, par contre, vous essayez une deuxi $\bigcirc$ me fois, le pointeur se d $\bullet$ placera au-del $\bullet$  de la fen $\bullet$ tre.

Cette caract $\bigcirc$ ristique facilite l'acc $\bigcirc$ s aux commandes se trouvant  $\bigcirc$ proximit  $\bigcirc$  des bordures. Par exemple, pour fermer ou redimensionner une fen $\bigcirc$ tre, il suffit de lancer le pointeur dans la direction g $\bigcirc$ n $\bigcirc$ rale de la case de fermeture ou de la bordure de la fen $\bullet$ tre; le pointeur s'arr $\bullet$ tera exactement  $\bullet$ l'endroit voulu.

# <span id="page-51-0"></span>**Sauter au bouton Par dfaut**

Cette fonction place automatiquement le pointeur sur le bouton Par d $\bigcirc$ faut lorsqu'une bo $\bullet$ te de dialogue appara $\bullet$ t  $\bullet$  l' $\bullet$ cran.

### <span id="page-52-0"></span>**Touche de ralenti**

Il se peut que vous deviez pointer avec plus de pr $\bullet$ cision, lorsque vous utilisez un programme de dessin, par exemple. La vitesse  $\bigcirc$  laquelle se d $\bigcirc$ place le pointeur peut rendre cette op $\bigcirc$ ration difficile. Pour ralentir les mouvements du pointeur, vous pouvez configurer une touche de ralenti. Ainsi, lorsque vous voudrez ralentir la vitesse de d $\bigcirc$ placement, il vous suffira d'appuyer sur cette touche et de la maintenir enfonc $\hat{\mathbf{\diamond}}$ e pendant que vous d $\hat{\mathbf{\diamond}}$ placez le pointeur.

### <span id="page-53-0"></span>**Touche de restriction du pointeur**

Il peut arriver que vous d $\bigcirc$ siriez que le pointeur se d $\bigcirc$ place uniquement dans le sens horizontal ou vertical. Pour ce faire, il vous suffit de d $\bigcirc$ finir une touche  $\bullet$  cet effet, puis de la maintenir enfonc $\bullet$ e pendant que vous d $\bullet$ placez le pointeur. La direction initiale du pointeur lorsque vous utiliserez cette touche d $\bullet$ terminera le sens de d $\bullet$ placement restreint.

# <span id="page-54-0"></span>**Vitesse de rafra** $\bigcirc$ chissement du pointeur

Pour un d $\bullet$ placement r $\bullet$ gulier, s $\bullet$ lectionnez **Rapide**. Si le pointeur se d $\bullet$ place de mani $\bullet$ re irr $\bullet$ guli $\bullet$ re ou scintille  $\bullet$ norm $\bullet$ ment, s $\bullet$ lectionnez **Lent**.

### <span id="page-55-0"></span>**Carte des bordures du TouchPad**

La carte des [bordures](#page-39-0) du TouchPad se trouve sur la page  $\mathbf{D}\bullet\mathbf{placement}$  $\mathbf{D}\bullet\mathbf{placement}$  $\mathbf{D}\bullet\mathbf{placement}$  en bordure de la bo $\bigcirc$ te de dialogue Propri $\bigcirc$ t $\bigcirc$ s de [Souris.](#page-22-0) En voici un exemple :

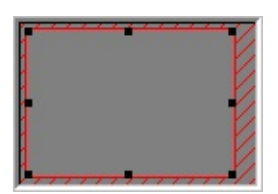

### **Exemple de carte du TouchPad**

La carte indique l'emplacement et la taille des [bordures.](#page-39-0) La fonction  $D\hat{\diamond}$  [placement](#page-6-1) en bordure est activ $\hat{\diamond}$ e lorsque votre doigt se trouve sur l'une des bordures du TouchPad. Pour personnaliser les bordures et en pr $\bullet$ ciser les caract $\bullet$ ristiques, acc $\bullet$ dez  $\bullet$  la page D $\bullet$ placement en bordure.

La  $v\hat{\mathbf{\diamond}}$ ritable carte comporte une fonction animation. Lorsque vous touchez la surface tactile, les fl $\lozenge$ ches situ $\lozenge$ es de chaque c $\lozenge$ t $\lozenge$  de la carte marquent la position de votre doigt. Lorsque votre doigt se trouve sur une des bordures, la zone correspondante sur la carte passe au rouge uni. Gr $\diamondsuit$ ce  $\diamondsuit$  cette animation, vous pouvez facilement rep $\bigcirc$ rer les limites des bordures de votre TouchPad.

Vous pouvez r $\bigcirc$ gler la taille des [bordures](#page-39-0) en d $\bigcirc$ pla $\bigcirc$ ant les poign $\bigcirc$ es de [redimensionnement](#page-35-0) noires.